## NETGEAR® Installation Guide

#### 3G Mobile Broadband Wireless Router MBR624GU

Your wireless 3G/UMTS USB modem (sold separately) must be activated before you install the router. For a list of compatible wireless USB modems, see the NETGEAR website at <a href="http://www.netgear.com/3G">http://www.netgear.com/3G</a>. To configure the router during installation, you need a computer with an Ethernet port. Your computer must be configured with DHCP (most PCs are).

#### **Package Contents**

- 3G Mobile Broadband Wireless Router
- USB docking station
- Power Adapter
- Snap-on router stand
- Resource CD

#### Connecting the 3G/UMTS USB Modem

- 1. At the location where you will install the router, connect your activated 3G/UMTS USB modem to your computer. Follow the instructions from your Internet Service Provider (ISP) to connect to the Internet from your computer.
- 2. Verify that you can connect to the Internet. Then, close the software that you used to connect to the Internet.
- Place the router in its vertical stand, and adjust the antenna. For best performance, place the router in a location where your 3G/UMTS USB modem Internet connection is strong,

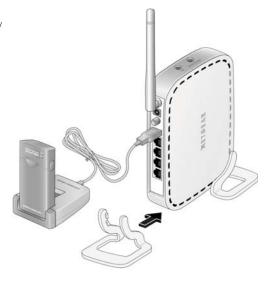

- such as on a desk near a window instead of on the floor.
- **4.** Connect your wireless 3G/UMTS USB modem with activated Internet service to the USB port on the rear panel of the router using a USB cable or docking station.
- 5. If your wireless 3G/UMTS USB modem has a separate antenna, adjust it as needed.

#### **Connecting Your Router**

**1.** Connect one end of the Ethernet cable that came with your router into a LAN port on the router, and the other end into the Ethernet port of your computer.

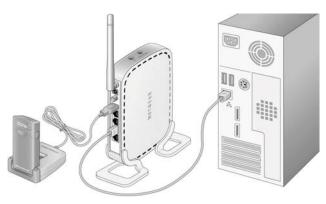

- 2. Plug in the power adapter to your router, and push the Power button on the rear panel.
- 3. Verify that the following LEDs on the front of the router light up:
  - **OP Power**. Power is supplied to the router.
  - **2 LAN**. Your computer is securely connected to this LAN port on the router.
- USB. Your wireless USB modem is securely connected to the router.
- **Wireless**. There is a wireless signal from the router.
- **LED** is red because the router is not connected to the Internet.

#### **Configuring Your Router's Internet Connection**

- 1. From the Ethernet connected computer, open a Web browser.
- 2. Connect to the router by typing http://192.168.0.1 or http://www.routerlogin.com in the address field of your browser.

The Setup Wizard Welcome screen displays.

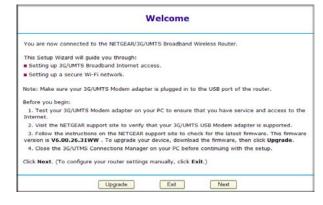

**Note:** When you connect to the router after initial configuration, a login prompt will display instead of the Welcome screen (see "Logging in to Your Router after Initial Configuration" on the other side of this document).

- **3.** Click **Next**. Depending on your location, the Setup Wizard either: (a) automatically configures your router's Internet connection, or (b) prompts you for the following information:
  - Select both the country where you are located and your ISP from the pull-down menus. (If required by your ISP, you may also be prompted for your Login and Password.) If your ISP is not listed, select Other.
  - If you selected "Other", you will be prompted for the following:
    - Your Login and Password, if required by your ISP.
    - The APN/ISP Network Name.
    - Select your Packet Data Protocol (PDP) Type from the pull-down menu.
  - If your 3G/UMTS USB modem has a SIM card, you may be prompted for its PIN code.

Click Next.

You now will be prompted to configure your Wi-Fi network.

**Note:** If your Internet connection is not working, see the "Troubleshooting" section.

### **Configuring Your Wi-Fi Network**

The Setup Wizard prompts you to configure your Wi-Fi settings.

- 1. **Select your Wi-Fi Region** from the pull-down menu. Depending on your location, you may be prompted to select the region where the router will operate. For example, in North America, this setting is not selectable and is preconfigured. Click **Next.**
- 2. Name your Wireless Network by entering a Wireless Network Name (SSID) that identifies your wireless network. The default is NETGEAR-3G. The SSID is casesensitive. NETGEAR-3G is not the same as Netgear-3G or netgear-3g. Click Next.
- 3. Secure Your Wireless Network. NETGEAR strongly recommends that you implement wireless security. NETGEAR also recommends using WPA or WPA2 security to secure your network. When you have completed entering your security setting information, click Next.
  - A summary of your settings is displayed. You should either click **Print** to print the settings or write them down. Save this information in a secure location for future reference.
- **4.** Click **Finish**. Your browser automatically goes to the NETGEAR website to verify that the Internet connection is working.

**Important:** For each wireless computer or device that will connect wirelessly to the router, you must configure its wireless network name (SSID), wireless security method, and passphrase (if required) to match the router. Then, verify that each wireless computer or device can connect to the Internet via the router.

**Note:** Push 'N' Connect is NETGEAR's implementation of WPS (Wi-Fi Protected Setup). You can use Push 'N' Connect to quickly and securely add additional devices to your wireless network at any time. Please see the online *User Manual* for details on using Push 'N' Connect; to view the *User Manual*, log in to the router.

# Logging in to Your Router after Initial Configuration

When you first connect to your router during installation, a Setup Wizard appears. After the initial configuration, you can use your Web browser to log into the router.

 Open a Web browser on your computer, and connect to the router by typing http://192.168.0.1 or http://www.routerlogin.com in the address field of your browser.

- **2.** When prompted, enter the router user name and password (**admin** and **password**, both in lowercase letters). The Router Status screen displays.
- **3.** If you have not already done so, configure security for your wireless network. For help, scroll down and select **Documentation** to view the online *User Manual*.

### **Troubleshooting**

| Situation                                                                         | Recommended Actions                                                                                                    |
|-----------------------------------------------------------------------------------|----------------------------------------------------------------------------------------------------|
| No LEDs light up when the power adapter is plugged into the router.               | <ul> <li>Press the Power button on the rear panel of the router.</li> <li>Check to make sure that the electrical outlet has power.</li> <li>Make sure that the power adapter is securely connected to the router and the electrical outlet.</li> </ul>                                                                                                    |
| Cannot access the Internet.                                                       | <ul> <li>Your wireless USB modem must be activated based on the instructions you received when you purchased it.</li> <li>Your Internet Service Provider (ISP) must provide coverage in your location. Check with your ISP if you are not sure.</li> <li>Before installing the router, test your Internet connection directly from a computer, then close the software on your computer that you use to access the Internet.</li> </ul> |
| Can access the Internet only when the modem is connected directly to the computer | <ul> <li>Check your router's Internet configuration. Verify that the broadband settings such as username, password, and APN with ISP are set correctly. Also verify that the PIN is entered correctly where applicable.</li> <li>If you are using a wireless computer to connect to the router, check your wireless connection.</li> </ul>                                                                                              |
| A wireless device cannot connect wirelessly to the router.                        | <ul> <li>Check the configuration for your wireless device. It must be configured with exactly the same wireless network name (SSID) and wireless security as the router.</li> <li>Consider the location of the router. Move it up to a higher location. Move the wireless device closer to the router.</li> </ul>                                                                                                    |

| Situation                                                 | Recommended Actions                                                                                                    |
|-----------------------------------------------------------|----------------------------------------------------------------------------------------------------|
| Would like to restore the factory default settings.       | On the side panel of the router, press both the WPS button and the Wireless On/Off button simultaneously until the Power LED blinks red 3 times and then turns green. This resets the router and returns it to the default factory settings.                                                                                                    |
| "3G/UMTS USB modem<br>not supported" message<br>displays. | <ul> <li>Connect the 3G/UMTS USB modem to your PC and verify that your Internet connection is working.</li> <li>Check to make sure that your 3G/UMTS USB modem is supported on the NETGEAR website at <a href="http://www.netgear.com/3G">http://www.netgear.com/3G</a>.</li> <li>If your 3G/UMTS USB modem is supported, go to <a href="http://kbserver.netgear.com/products/MBR624GU.asp">http://kbserver.netgear.com/products/MBR624GU.asp</a>.</li> <li>Download the latest firmware, and upgrade the router.</li> </ul> |

For more help with troubleshooting, log in to the router, scroll down, and click **Documentation** to view the Troubleshooting section in the online *User Manual* 

#### **Technical Support**

Thank you for selecting NETGEAR products.

After installing your router, locate the serial number on the label of your product and use it to register your product at <a href="http://www.NETGEAR.com/register">http://www.NETGEAR.com/register</a>. Registration is required before you can use our telephone support service. Registration via our website is strongly recommended. Go to <a href="http://kbserver.netgear.com">http://kbserver.netgear.com</a> for product updates and Web support. For Warranty and Regional Customer Support information, see the <a href="https://example.com/register">Registration via our website is strongly recommended. Go to <a href="https://example.com/register">https://example.com/register</a>. Support information, see the <a href="https://example.com/register">Registration via our website is strongly recommended. Go to <a href="https://example.com/register">https://example.com/register</a>. Support information, see the <a href="https://example.com/register">Registration via our website is strongly recommended. Go to <a href="https://example.com/register">https://example.com/register</a>. Support information, see the <a href="https://example.com/register">Registration via our website is strongly recommended. Go to <a href="https://example.com/register">https://example.com/register</a>. Support information, see the <a href="https://example.com/register">Registration via our website is strongly recommended.com/register</a>. Support information, see the <a href="https://example.com/register/">Registration via our website is strongly recommended.com/register/</a>. Support information, see the <a href="https://example.com/register/">Registration via our website is strongly recommended.com/register/</a>.

Please contact your Internet Service Provider for technical support for your 3G/UMTS wireless modem.

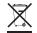

This symbol was placed in accordance with the European Union Directive 2002/96 on the Waste Electrical and Electronic Equipment (the WEEE Directive). If disposed of within the European Union, this product should be treated and recycled in accordance with the laws of your jurisdiction implementing the WEEE Directive.

© 2009 by NETGEAR, Inc. All rights reserved. NETGEAR and the NETGEAR logo are registered trademarks of NETGEAR, Inc. in the United States and/or other countries. Other brand and product names are trademarks or registered trademarks of their respective holders. Information is subject to change without notice.

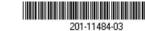

May 2009